## **Disegniamo un pesce colorato con Inkscape**

Prepariamo un simpatico disegno di un pesce per il primo di Aprile con **Inkscape** . Useremo principalmente lo strumento

### **Crea tracciati**

e il riempimento sfumato.

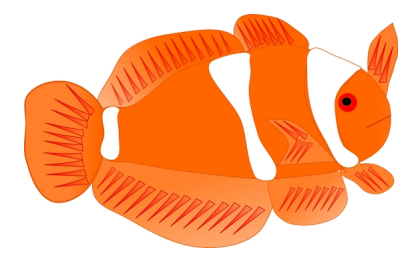

Iniziamo con Crea tracciati a disegnare la sagoma del pesce. Usiamo un riempimento arancio e un contorno rossastro. Con **Modifica nodi** interveniamo per dare la giusta curvatura ad ogni singolo punto.

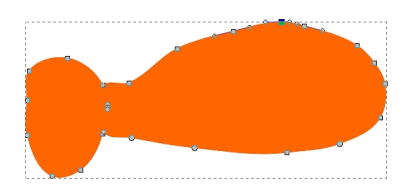

In tal modo disegniamo prima il corpo e poi le pinne e la coda.

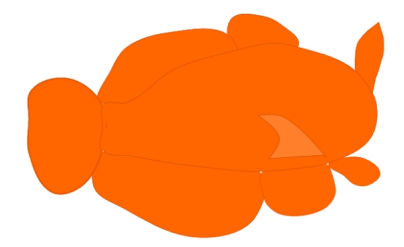

#### **Pesce d'aprile con Inkscape**

Scritto da Cristina Bruno Venerdì 30 Marzo 2012 09:06 -

Ora nel pannello **Riempimento e contorni** sfruttiamo l'opzione **Gradiente** per sfumare l'arancio verso il bianco.

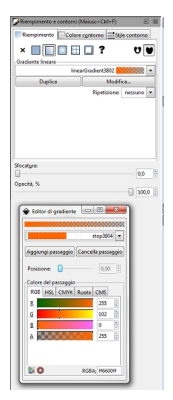

Poi sempre con lo strumento Crea tracciati disegniamo le fasce bianche e quindi la bocca.

# **CONTROL**

Con **Crea ellissi** invece prepariamo l'occhio.

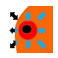

Per completare il pesce tracciamo con **Crea triangoli** delle figure sottili e con riempimento sfumato per dare un aspetto più realistico a pinne e coda.

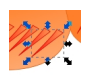

## **Pesce d'aprile con Inkscape**

Scritto da Cristina Bruno Venerdì 30 Marzo 2012 09:06 -

Salviamo con **File/Salva come**.

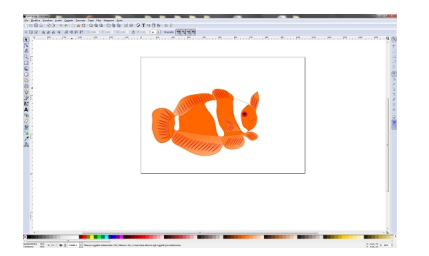